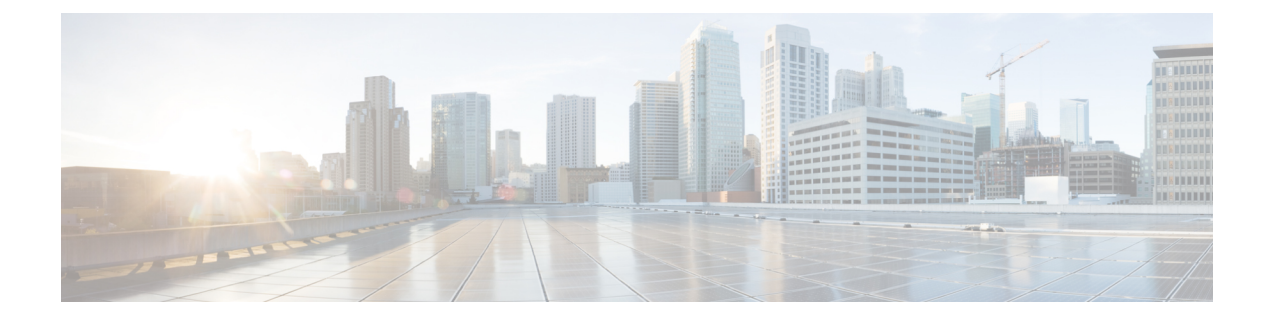

# **Admin UI** を使用した プライム ケーブル プ ロビジョニング の設定

この章では、設定メニューのオプションを選択して実行する プライム ケーブル プロビジョニ ング 設定タスクを説明します。

- サービス [クラスの設定](#page-0-0) (1 ページ)
- カスタム [プロパティの設定](#page-3-0) (4 ページ)
- [デフォルトの設定](#page-3-1) (4 ページ)
- DHCP [条件の設定](#page-18-0) (19 ページ)
- [ファイルの管理](#page-20-0) (21 ページ)
- [プロビジョニング](#page-24-0) データの発行 (25 ページ)
- [プロパティの暗号化](#page-25-0) (26 ページ)
- CRS の設定 (27 [ページ\)](#page-26-0)

## <span id="page-0-0"></span>サービス クラスの設定

プライム ケーブル プロビジョニング Admin UI を使用して、顧客に提供するサービス クラス を設定することができます。たとえば、異なる DOCSIS サービス クラスと DOCSIS オプショ ンを関連付けることができます。プライム ケーブル プロビジョニング Admin UI を使用して、 選択されたサービス クラスを追加、変更、または削除します。

サービス クラスを設定するには、**[Configuration**(設定)**]** > **[Class of Service**(サービス クラ ス)**]** をクリックします。

### サービス クラスの追加

サービス クラスを追加するには。

ステップ1 [Manage Class of Service (サービスクラスの管理) ]ページから [Class of Service(サービスクラス) ]ドロッ プダウンリストからデバイス タイプを選択します。

- ステップ **2** [Add] をクリックします。
- ステップ **3** 新しいサービス クラスの名前を入力します。
- ステップ **4** サービス クラスを変更する場合は、[Type(タイプ)] ドロップダウン リストからを選択します。たとえ ば、DOCSIS モデムに Gold-Classic と呼ばれる新しいサービス クラスを作成すると仮定します。サービス クラス名として Gold-Classic を入力し、サービス タイプ ドロップダウン リストから DOCSISModem を選択 できます。
- ステップ **5 [AssignDomain**(ドメインの割り当て)**]**をクリックし、属するプロパティにドメインを選択します。[Apply] をクリックして、変更内容を保存します。
	- ドメイン管理およびドメイン割り当てに関連するオプションは、デフォルトでは入力されていま せん。詳細については、[ドメインの追加](CiscoPrimeCableProvisioning-6_1_2-UserGuide_chapter13.pdf#nameddest=unique_245)を参照してください。 (注)
- ステップ **6 [Add Propert**(プロパティの追加)**]** をクリックし、プロパティを選択して、[プロパティ値(Property Value)] フィールドに対応する値を入力します。たとえば、プロパティ名 */cos/docsis/file* を選択する場合、 [Property Value(プロパティ値)] フィールドに Gold-Classic.cm を入力し、この手順の残り部分を続行しま す。
	- DOCSIS モデム サービス クラスを追加するときに、以前追加されたファイル名の値を持つ */cos/docsis/file*プロパティを指定する必要があります。このファイルは、このサービスクラスを持 つDOCSISデバイスのプロビジョニング時に使用されます。プライムケーブルプロビジョニング は、モデムと互換性がもっともある DOCSIS バージョンを有効にするケーブル モデム設定ファイ ルの自動選択を提供します。この機能を有効にするには、各 DOCSIS レベルの 1 つ、複数の設定 ファイルでサービスクラスを設定する必要があります。次のプロパティを使用して、DOCSISバー ジョンに固有の設定ファイルを選択できます。 (注)
		- */cos/docsis/file/1.0*:DOCSIS 1.0 に固有の設定ファイルを選択します。
		- */cos/docsis/file/1.1*:DOCSIS 1.1 に固有の設定ファイルを選択します。
		- */cos/docsis/file/2.0*:DOCSIS 2.0 に固有の設定ファイルを選択します。
		- */cos/docsis/file/3.0*:DOCSIS 3.0 に固有の設定ファイルを選択します。
		- */cos/docsis/file/3.1*:DOCSIS 3.1 に固有の設定ファイルを選択します。
		- */cos/docsis/file/3.1/ipv4*:IPv4 モードで DOCSIS 3.1 に固有の設定ファイルを選択します。
		- */cos/docsis/file/3.1/ipv6*:IPv6 モードで DOCSIS 3.1 に固有の設定ファイルを選択します。

PacketCableサービスクラスを追加するときに、以前に追加されたファイルの名前になる値を持つ */cos/packetCableMTA/file* プロパティを指定する必要があります。このファイルは、このサービス クラスを持つ PacketCable デバイスのプロビジョニング時に使用されます。

CableHomeWAN-MANサービスクラスを追加するときに、以前に追加されたファイルの名前にな る値を持つ */cos/cableHomeWanMan/file* プロパティを指定する必要があります。このファイルは、 このサービス クラスを持つ CableHome WAN-MAN デバイスのプロビジョニング時に使用されま す。

ステップ **7** サービス クラスにプロパティを追加するには、**[Save**(保存)**]** をクリックします。

ステップ **8** もう一度 **[Submit**(送信)**]** をクリックしてプロセスを終了します。

サービス クラスを送信後、[Manage Class of Service(サービス クラスの管理)] ページを表示して、特定の デバイス タイプに新しく追加されたサービス クラスを示します。

### サービス クラスの変更

さまざまなプロパティを選択し、適切なプロパティ値を割り当てることで、サービスクラスを 変更します。最初にサービスクラスを作成するとき、すべての必要なプロパティを選択し、値 を割り当て丸必要があります。間違えた場合や、特定のサービスクラスの変更にビジネス要件 がある場合、以前の変更を送信する前にプロパティ値を変更したり、プロパティ名:値ペアを 一緒に削除したりできます。

(注)

サービス クラス オブジェクトへの変更により Configuration Regeneration Service (CRS) をトリ ガし、すべての影響するデバイスの設定を再生成し、DPEに設定を送信します。CRSは、バッ クグラウンド ジョブとしてこのタスクを実行します。

[View RDU Details(RDU の詳細の表示)] ページから CRS のステータスを表示できます。

サービス クラスのプロパティを変更するには、特定のデバイス タイプのサービス クラスを選 択します。必要な変更を行い、[Submit(送信)] をクリックします。

サービス クラスに追加された各プロパティは、**[Submit**(送信)**]** をクリックすると表示されます。その 後、確認ページが表示され、選択したサービス クラスを持つデバイスの設定を再生成します。

#### サービス クラスの削除

既存のサービス クラスを削除できますが、その前にデバイスがサービス クラスに関連付けら れていないことを確認します。サービス クラスを削除するには、削除する特定のデバイス タ イプのサービス クラスを選択し、**[Delete**(削除)**]** をクリックします。

 $\boldsymbol{\mathcal{L}}$ 

削除する必要があるサービス クラスに多数のデバイスが関連付けられている場合、プライム ケーブル プロビジョニング アプリケーション プログラミング インターフェイス(API)を使 用して、これらのデバイスを通して反復するプログラムを書き込み、別のサービスクラスをデ バイスに再度割り当てます。 ヒント

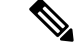

デフォルトのサービス クラスとして設計されている場合や、デバイスが関連付けらている場 合、サービス クラスを削除できません。したがって、**unprovisioned-docsis** サービス クラス オ ブジェクトを削除することはできません。 (注)

## <span id="page-3-0"></span>カスタム プロパティの設定

カスタム プロパティにより、RDU データベースに保存する追加のカスタマイズ可能なデバイ ス情報を指定することができます。カスタム プロパティを設定するには、**[Configuration**(設 定)**] > [Custom Property**(カスタムプロパティ)**]**をクリックします。[ManageCustomProperties (カスタム プロパティの管理)] ページが表示され、このページを使用してカスタム プロパ ティを追加または削除します。

 $\wedge$ 

現在使用しているカスタムプロパティを削除できますが、それにより予期しない動作が発生す る可能性があります。

カスタムプロパティを追加するには、**[Add**(追加)**]**をクリックします。プロパティの名前と タイプを指定することに加えて、プロパティを暗号化する必要があるか指定できます(**[Encrypt Property**(暗号化プロパティ)**]**のチェックボックスをチェック)。これにより、プロパティが [Property Encryption(プロパティ暗号化)] ページにも表示されます[\(プロパティの暗号化](#page-25-0) ( 26 [ページ\)](#page-25-0) を参照)。

カスタムプロパティを定義した後は、プロパティ階層で使用できます。Property [Hierarchy](CiscoPrimeCableProvisioning-6_1_2-UserGuide_chapter20.pdf#nameddest=unique_250)を参 照してください。

## <span id="page-3-1"></span>デフォルトの設定

地域配信ユニット(RDU)、Prime Network Registration拡張、すべてのサポートされているテ クノロジーを含む、システム全体のデフォルト設定にアクセスできます。デフォルト設定を設 定または表示するには、**[Configuration**(設定)**] > [Defaults**(デフォルト)**]** をクリックしま す。[Configure Defaults(デフォルトの設定)] ページが表示されます。

特定のデフォルト ページにアクセスするには、画面の左側にあるデフォルト リンクから特定 のリンクをクリックします。

この章の内容は次のとおりです。

- CableHome WAN [のデフォルト](#page-4-0) (5 ページ)
- [コンピュータのデフォルト](#page-5-0) (6 ページ)
- DOCSIS [のデフォルト](#page-6-0) (7 ページ)
- Network [Registrar](#page-8-0) Defaults  $(9 \sim \rightarrow \sim)$

注意

- [PacketCable](#page-10-0) デフォルト (11 ページ)
- RDU Defaults  $(12 \lt \lt \lt \t \tfrac{1}{2})$
- [システムのデフォルト](#page-14-0) (15 ページ)
- STB [デフォルト](#page-17-0) (18 ページ)
- [c\\_eRouter\\_Defaults.xml](c_eRouter_Defaults.xml)
- RPD Defaults  $(19 \sim -\gamma)$

### <span id="page-4-0"></span>**CableHome WAN** のデフォルト

2 つの異なる CableHome WAN デフォルト画面:1 個は WAN データ デバイス用、もう 1 個は WAN-MAN デバイス用です。どちらの場合も、左ペインのリストから目的のデフォルトを選 択します。

- CH WAN データ デフォルト リンクを選択すると、[WAN-Data Defaults(WAN データデ フォルト)] ページが表示されます。WAN データ デバイスを設定するには、このページ を使用します。
- CH WAN-MAN デフォルト リンクを選択すると、[WAN-Data Defaults(WAN-MAN デフォ ルト)] ページが表示されます。WAN-MAN デバイス タイプを設定するには、このページ を使用します。

<span id="page-4-1"></span>各 WAN デフォルト ページには、次の表の説明と同じフィールドがが含まれています。

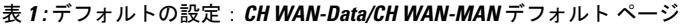

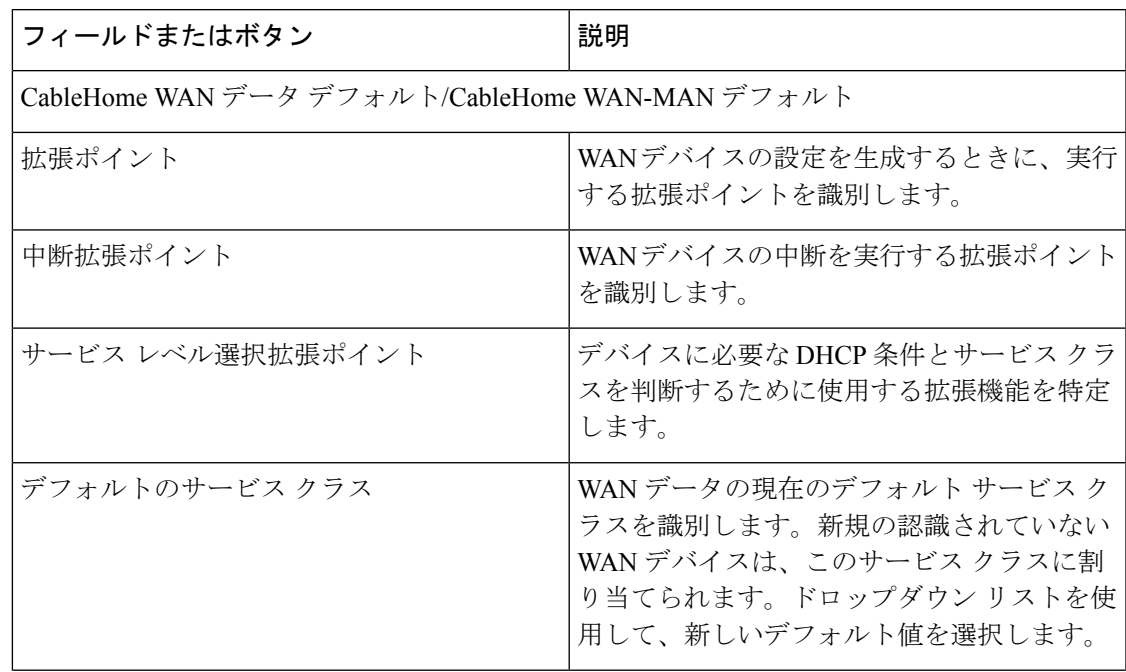

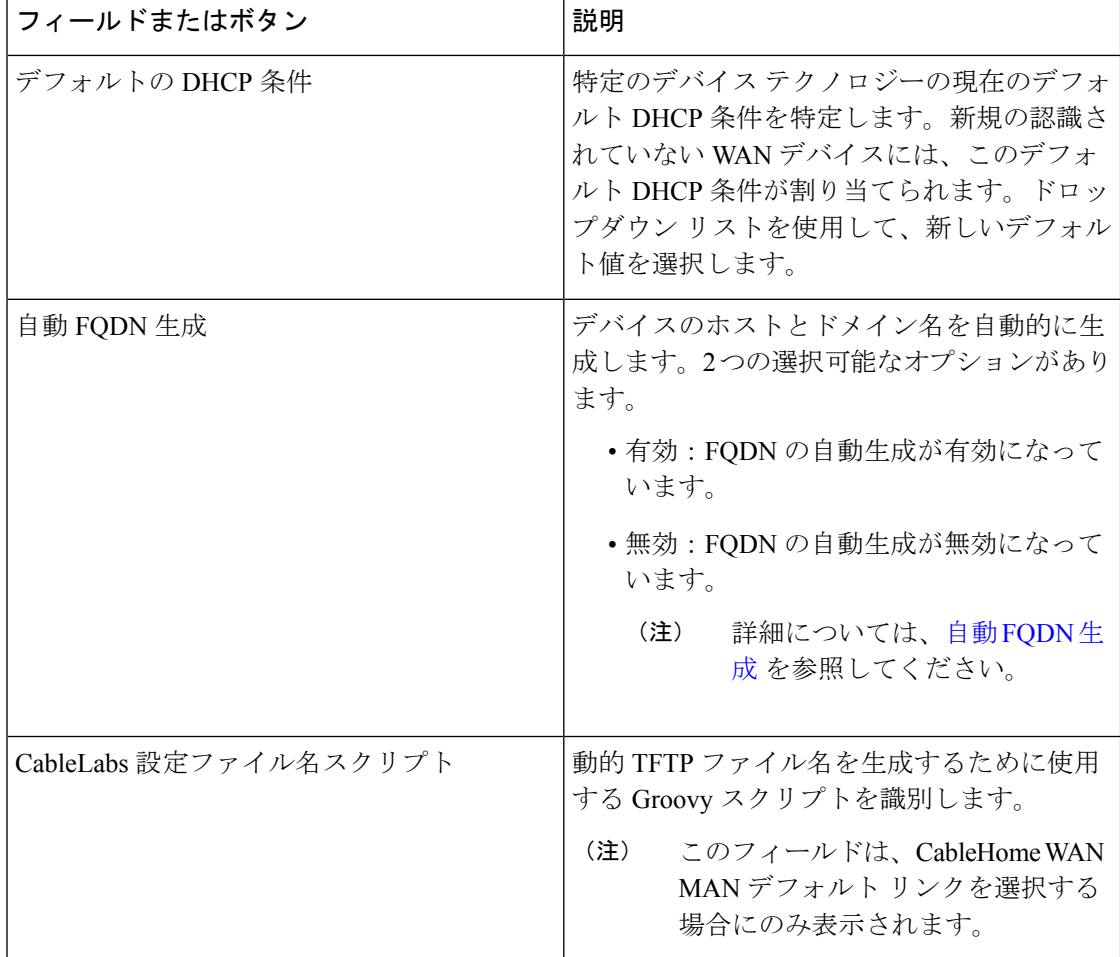

### <span id="page-5-0"></span>コンピュータのデフォルト

[Computer Defaults (コンピュータ デフォルト)] リンクを選択するとき、プライム ケーブル プロビジョニングでサポートされているコンピュータに現在適用されているデフォルト値のリ ストが表示されます。このページに表示されるフィールドの説明については、『表1:[デフォ](#page-4-1) ルトの設定:CH [WAN-Data/CH](#page-4-1) WAN-MAN デフォルト ページ (5 ページ)』を参照してく ださい。

 $\label{eq:1} \bigotimes_{\mathbb{Z}} \mathbb{Z}_{\mathbb{Z}}$ 

(注)

デフォルト サービス クラスまたはデフォルト DHCP 条件を変更することで、再生成が発生し ます。このページに加えられたその他の変更は、既存のデバイスに影響しません。

### <span id="page-6-0"></span>**DOCSIS** のデフォルト

[DOCSIS Defaults(DOCSIS デフォルト)] リンクを選択するとき、プライム ケーブル プロビ ジョニングでサポートされているケーブルモデムに現在適用されているデフォルト値のリスト が表示されます。このページのフィールドは、表 1 : [デフォルトの設定:](#page-4-1)CH WAN-Data/CH [WAN-MAN](#page-4-1) デフォルト ページ (5 ページ) で説明されているフィールドと同じです。これ らは、このページに表示される追加のフィールドであり、次の表で説明されています。

表 **2 :** デフォルトの設定:**DOCSIS** デフォルト ページ

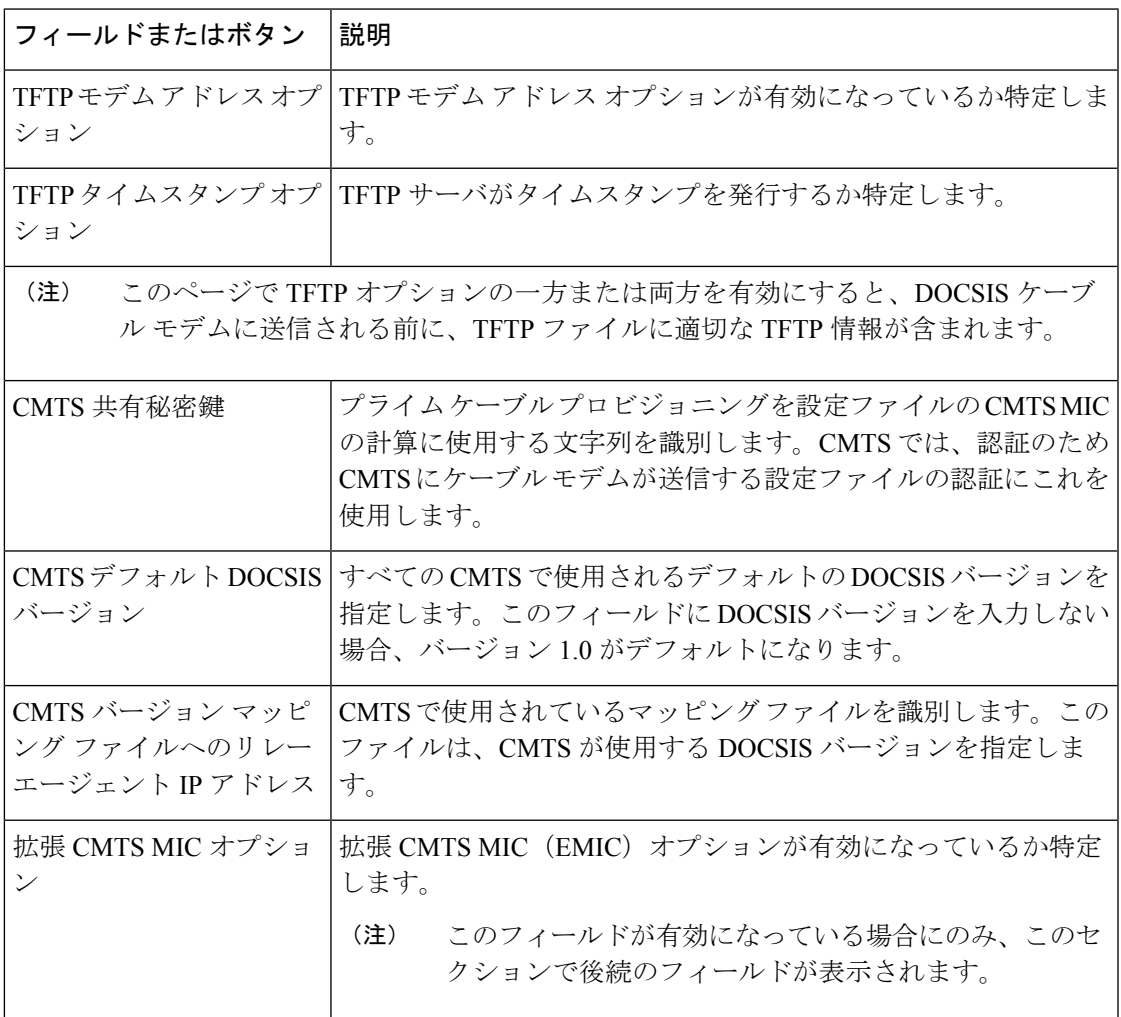

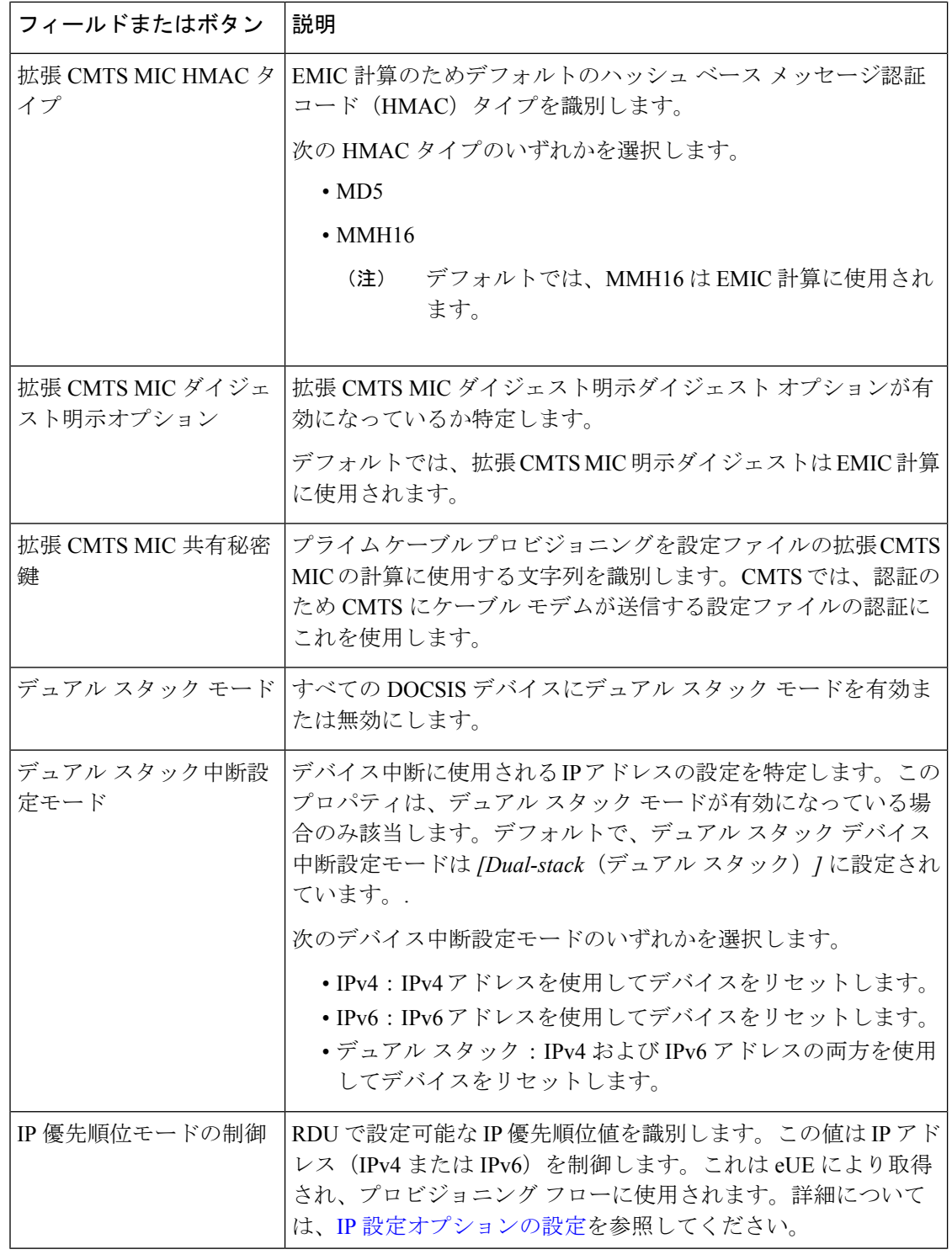

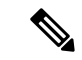

デフォルト サービス クラスまたはデフォルト DHCP 条件を変更することで、再生成が発生し ます。TFTP オプションへの変更は、次の TFTP 転送から開始できます。 (注)

### <span id="page-8-0"></span>**Network Registrar Defaults**

プライムケーブルプロビジョニングはPrime Network Registrar (NR)拡張ポイントを提供し、 これにより プライム ケーブル プロビジョニング が受信 DHCP パケットから情報をプルしてデ バイスのテクノロジーを検出します。拡張ポイントでは、プライム ケーブル プロビジョニン グ が DPE に保存されている設定に対応するオプションで、デバイス DHCP 要求に応答できま す。

[RPD Defaults (RPD デフォルト)] リンクを選択するとき、Prime Network Registrar 拡張に現在 適用されているデフォルト値のリストが表示されます。次の表では、このページに表示される フィールドを説明します。

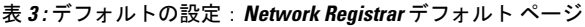

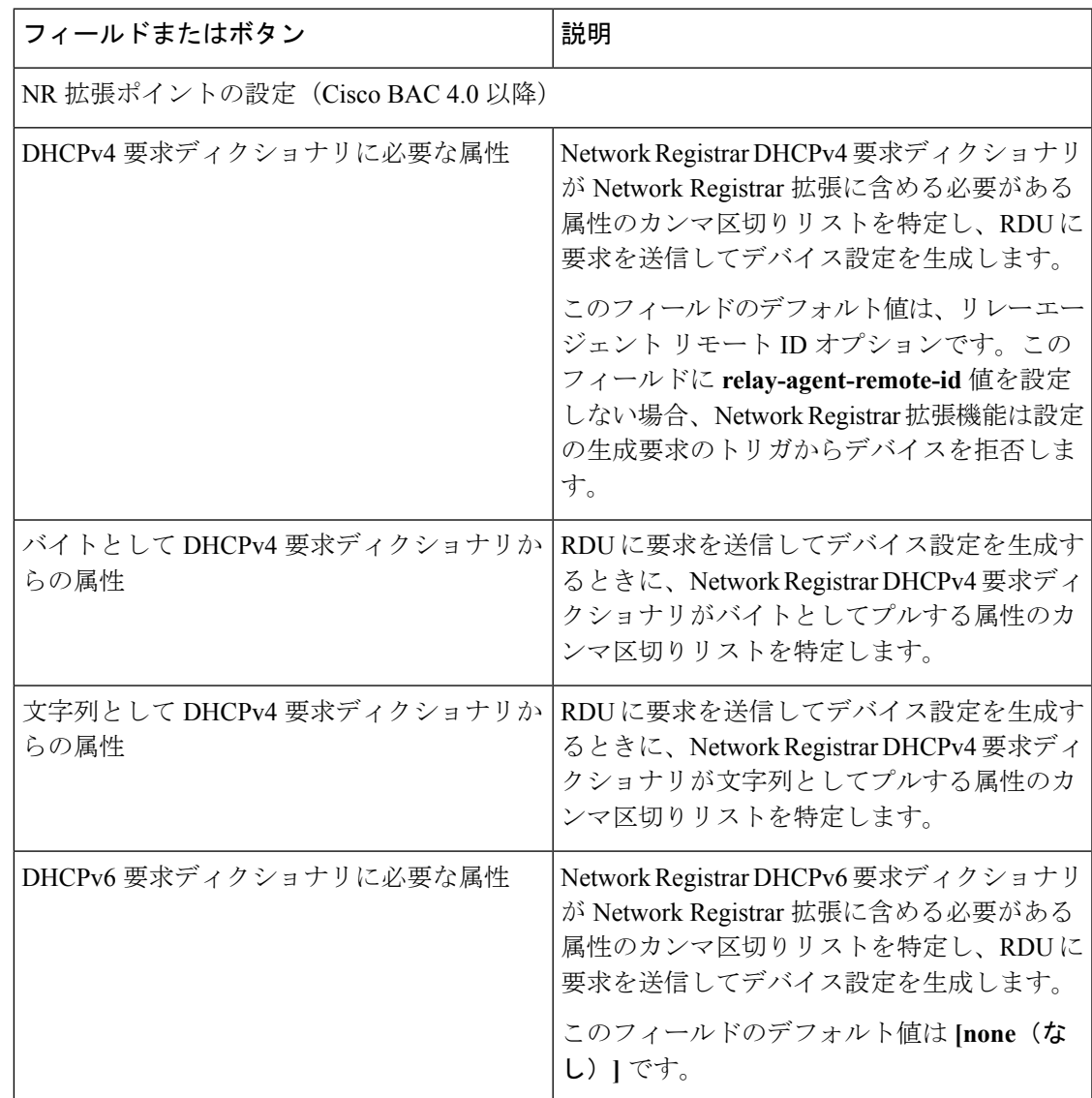

**Admin UI** を使用した プライム ケーブル プロビジョニング の設定

I

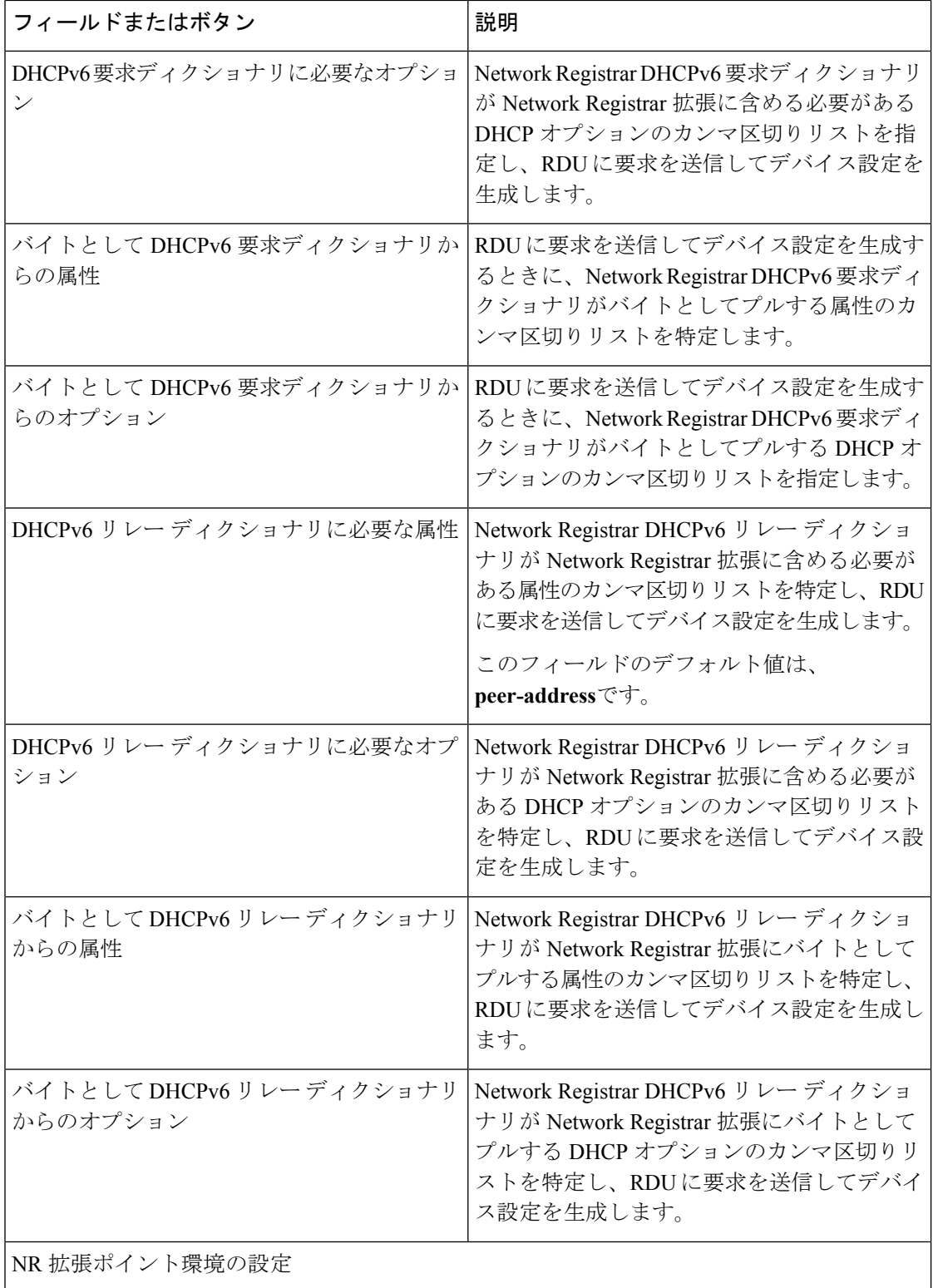

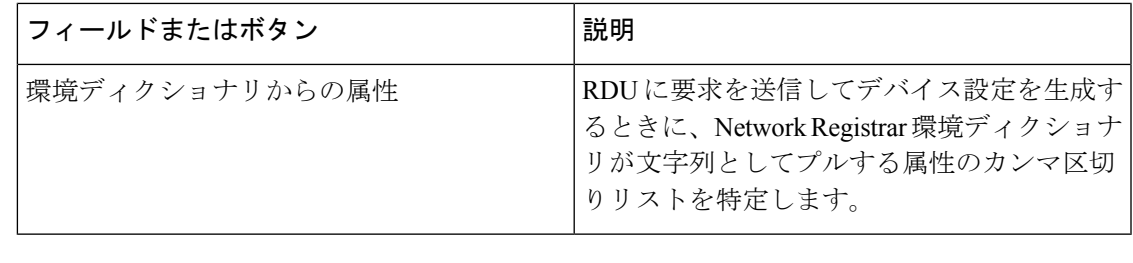

(注) このページへの変更は、Prime NetworkRegistrar拡張がリロードされるまで有効になりません。

### <span id="page-10-0"></span>**PacketCable** デフォルト

[PacketCable Defaults(PacketCable デフォルト)] ページでは、PacketCable 音声テクノロジーを サポートするために必要なデフォルトを特定します。PacketCableのデフォルトのリンクを選択 すると、現在 PacketCable デバイスに適用されているデフォルト値のリストが表示されます。 このページのフィールドは、表 1 : [デフォルトの設定:](#page-4-1)CH WAN-Data/CH WAN-MAN デフォル ト ページ (5 [ページ\)](#page-4-1) で説明されているフィールドと同じです。これらは、このページに表 示される追加のフィールドであり、次の表で説明されています。

表 **<sup>4</sup> :** デフォルト:**PacketCable** のデフォルト ページ設定

| フィールドまたはボタン    | 説明                                                                                                    |
|----------------|----------------------------------------------------------------------------------------------------|
| SNMP タイムアウト    | 秒単位で SNMP 設定タイムアウトを特定しま<br>す。                                                                                                    |
| MTA プロビジョニング通知 | MTAイベントが発生していることを通知しま<br>す。選択された選択肢に基づいて、MTAがプ<br>ロビジョニング完了情報を送信する際にイベ<br>ントが発生します。利用可能なオプションは<br>下記の通りです。<br>$\bullet$ On Failure<br>$\bullet$ On Success<br>・プロビジョニング時<br>• Always<br>$\bullet$ Never |
| デュアル スタック モード  | すべての PacketCable デバイスにデュアル ス<br>タックモードを有効または無効にします。                                                                                                    |

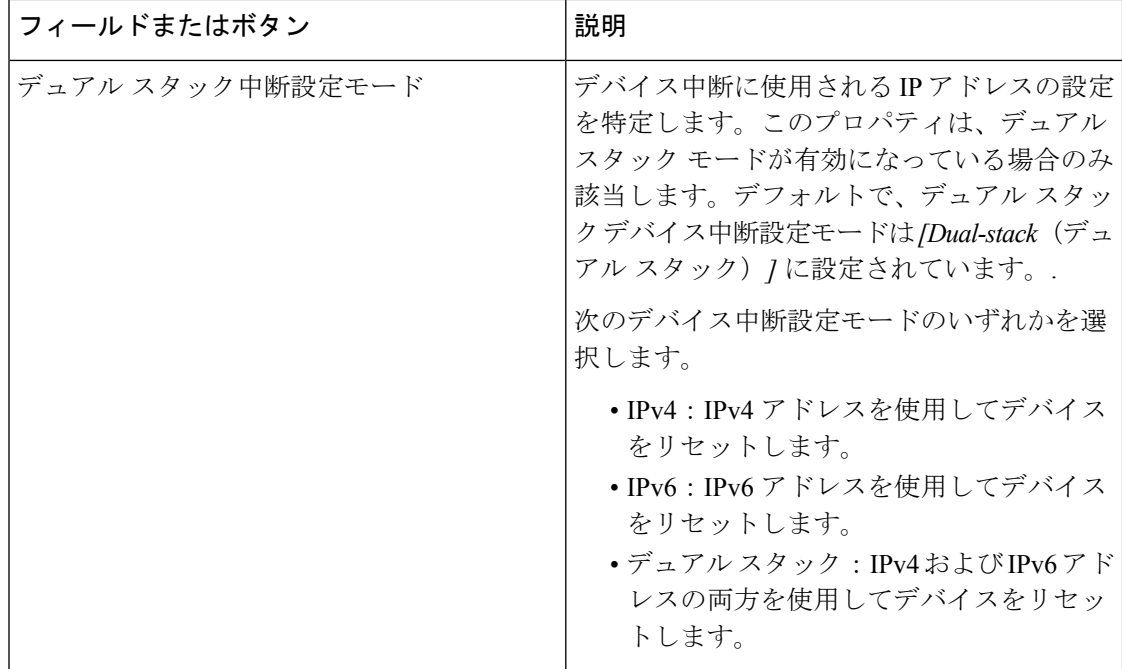

### <span id="page-11-0"></span>**RDU Defaults**

RDU のデフォルトのリンクを選択すると、RDU が設定されているデフォルトの設定が表示さ れます。ここの設定は、Prime Network Registrar と通信するための RDU 設定に応じて変更可能 です。詳細については、『CiscoPrime [NetworkRegistrar](http://www.cisco.com/en/us/products/ps11808/products_user_guide_list.html) End-User Guides』を参照してください。

次の表で、RDU デフォルト ページに表示されるフィールドを説明します。

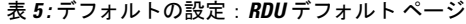

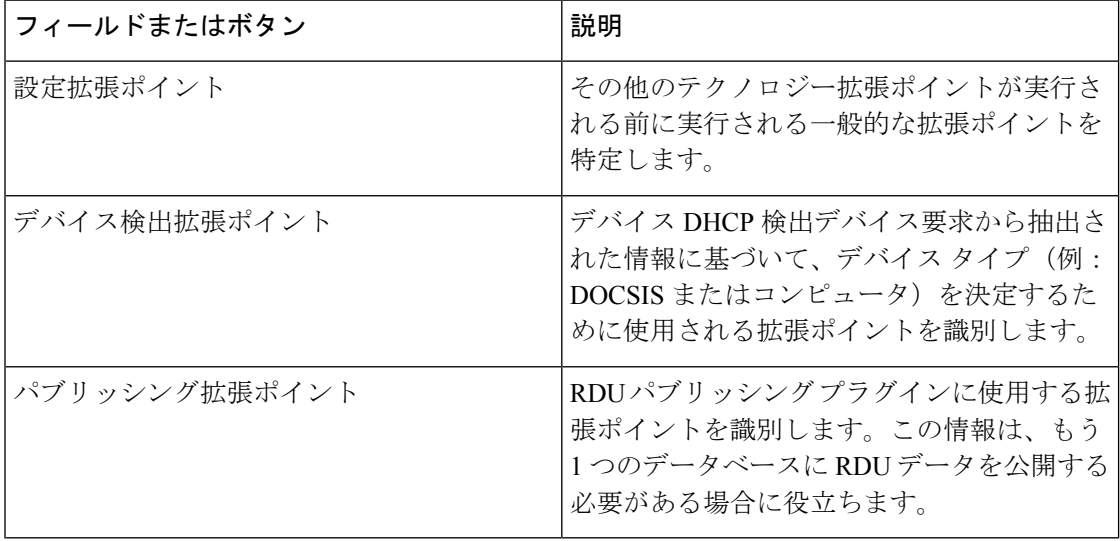

I

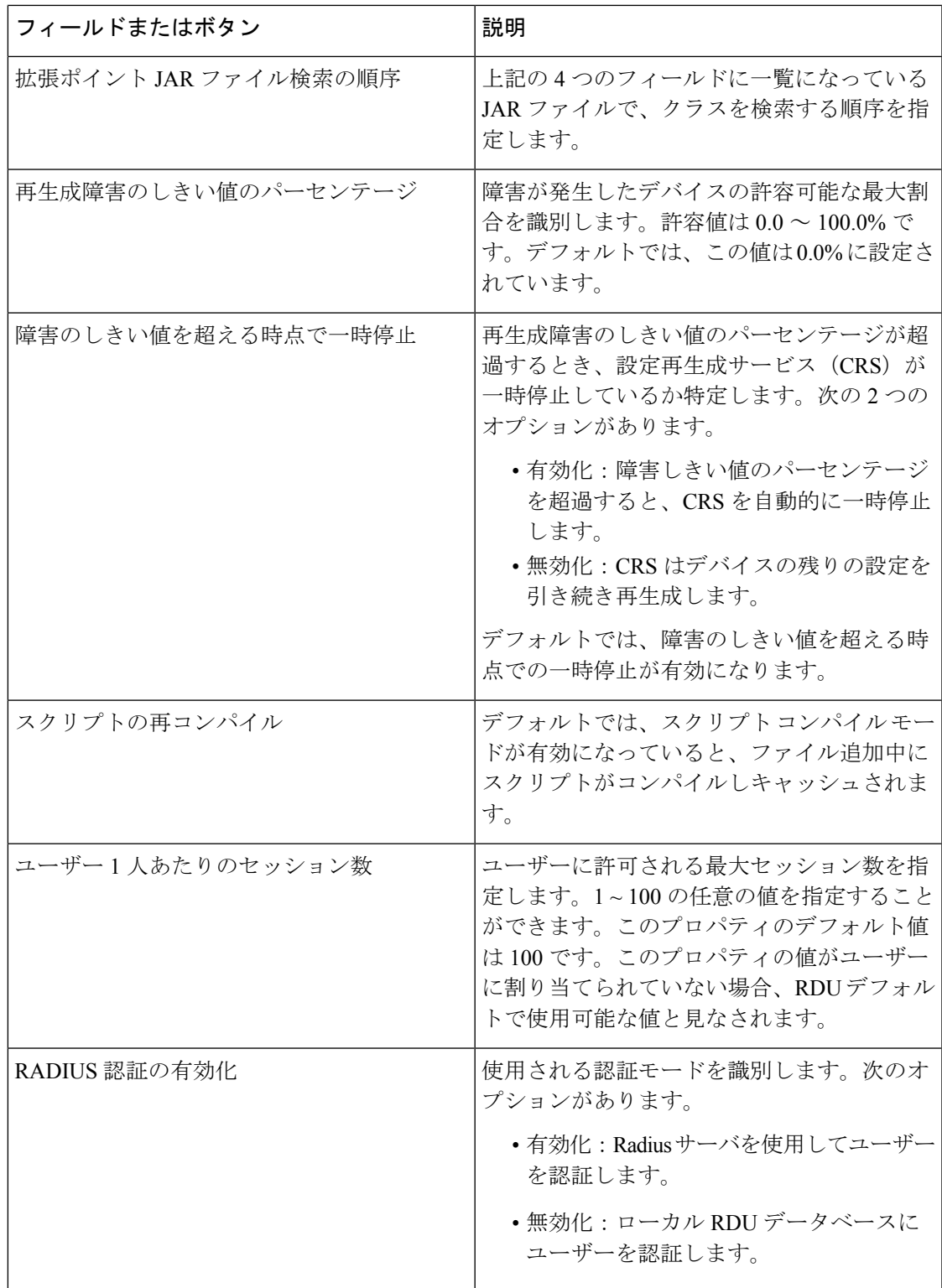

#### **radius** 認証の設定詳細

次の表に、Radius 認証の設定に必要なフィールドを示します。

表 **6 :** デフォルトの設定:**RDU** のデフォルト ページ:サーバ認証モード プロパティの詳細:**RADIUS** モード

| フィールドまたはボタン        | 説明                                                                                                    |
|--------------------|----------------------------------------------------------------------------------------------------|
| プライマリ ホスト          | RADIUS サーバのプライマリ IP アドレスを特<br>定します。                                                                         |
| プライマリ SharedSecret | RADIUS サーバ ユーザーを認証する際に使用<br>される共有秘密鍵を特定します。                                                                 |
| プライマリ ポート          | Radius サーバのプライマリ認証ポート番号を<br>特定します。デフォルトのポート番号は1812<br>です。                                                   |
| セカンダリ ホスト:         | オプションでRadiusサーバのセカンダリIPア<br>ドレスを特定します。                                                                      |
| セカンダリ SharedSecret | オプションで RADIUS サーバ ユーザーを認証<br>する際に使用されるセカンダリ共有秘密鍵を<br>特定します。                                                 |
| セカンダリ ポート          | オプションで Radius サーバのセカンダリ認証<br>ポート番号を特定します。                                                                   |
| タイムアウト             | RDU サーバに接続する際に RDU が応答を待<br>機する最大時間長を指定します。値はミリ秒<br>単位で指定され、デフォルト値は1000ミリ秒<br>です。値は1000~5000ミリ秒で指定できま<br>す。 |
| リトライ               | RDUがRadiusサーバへの接続を試行する最大<br>回数を指定します。デフォルト値は1で、1-5<br>に変更できます。                                              |

(注)

Radius のタイムアウトが 10000 ミリ秒を超える場合、プライム ケーブル プロビジョニング 認 証は失敗します。Radius のタイムアウトと再試行回数は、10000 ミリ秒を超えないように設定 する必要があります。

### <span id="page-14-0"></span>システムのデフォルト

システムデフォルトリンクを選択すると、[System Defaults (システムデフォルト) ]ページが 表示されます。次の表で、このページに表示されるフィールドを説明します。

 $\label{eq:1} \mathscr{D}_{\mathbb{Z}}$ 

ユーザーは プライム ケーブル プロビジョニング API を使用してデフォルト値を設定できま す。 (注)

表 **<sup>7</sup> :** システムのデフォルト ページを設定します

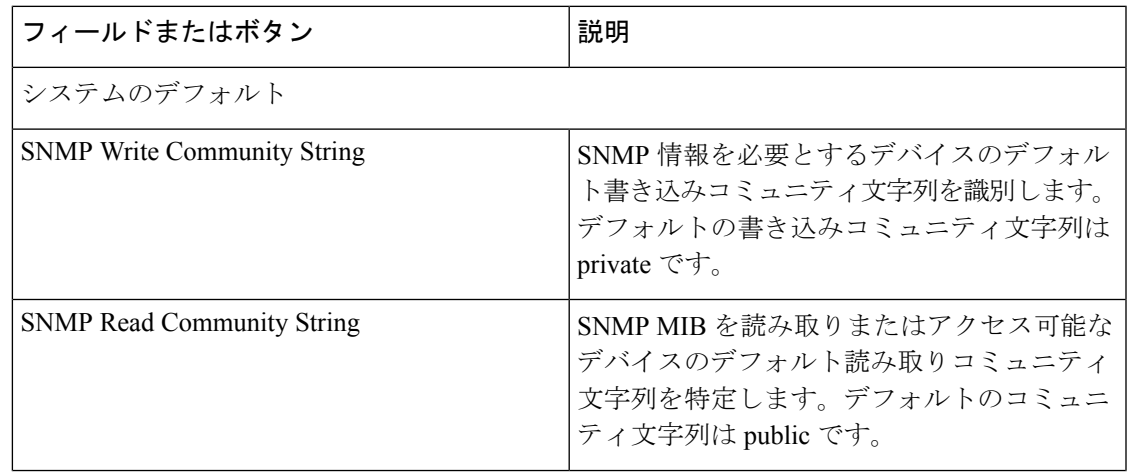

I

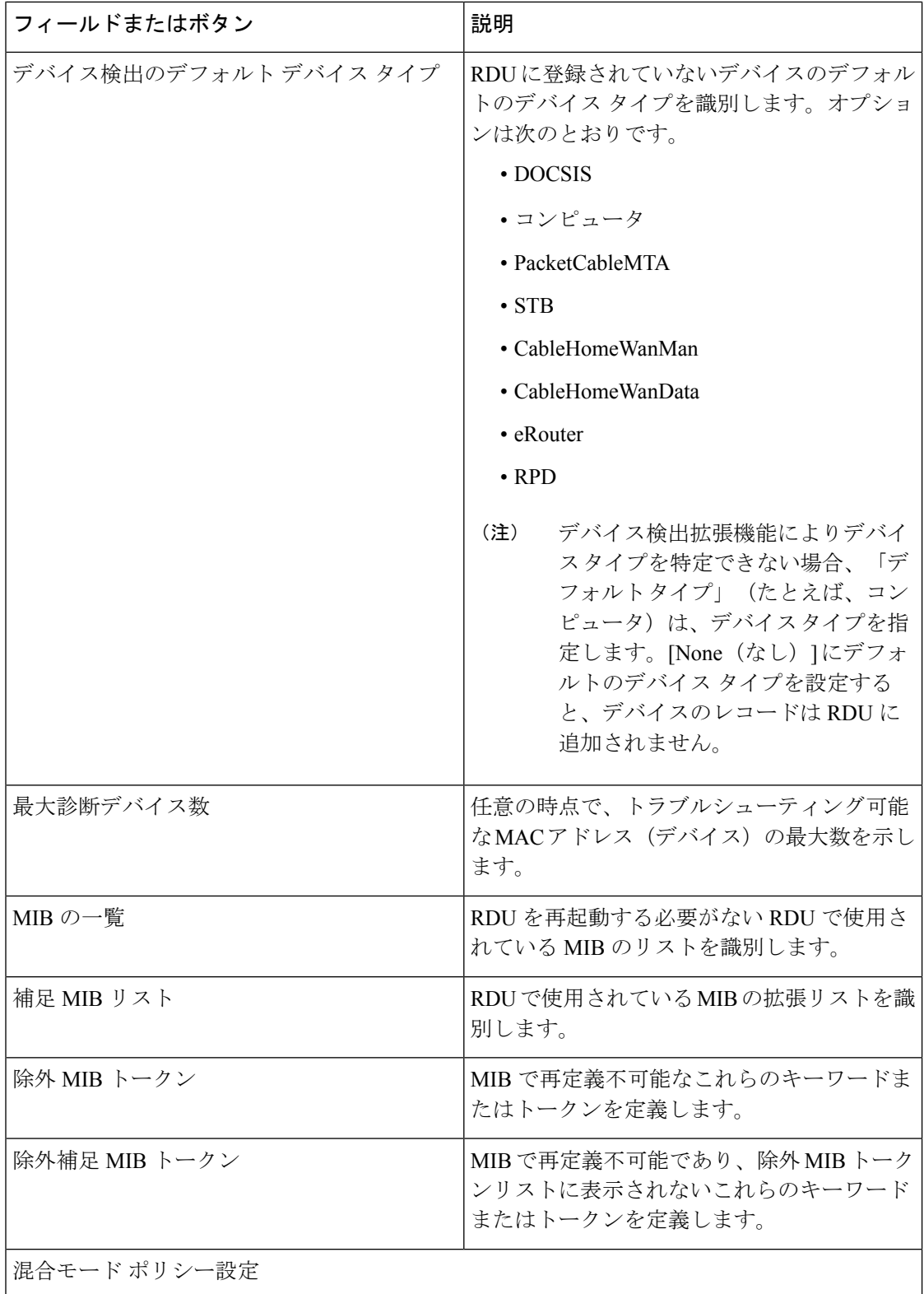

Ι

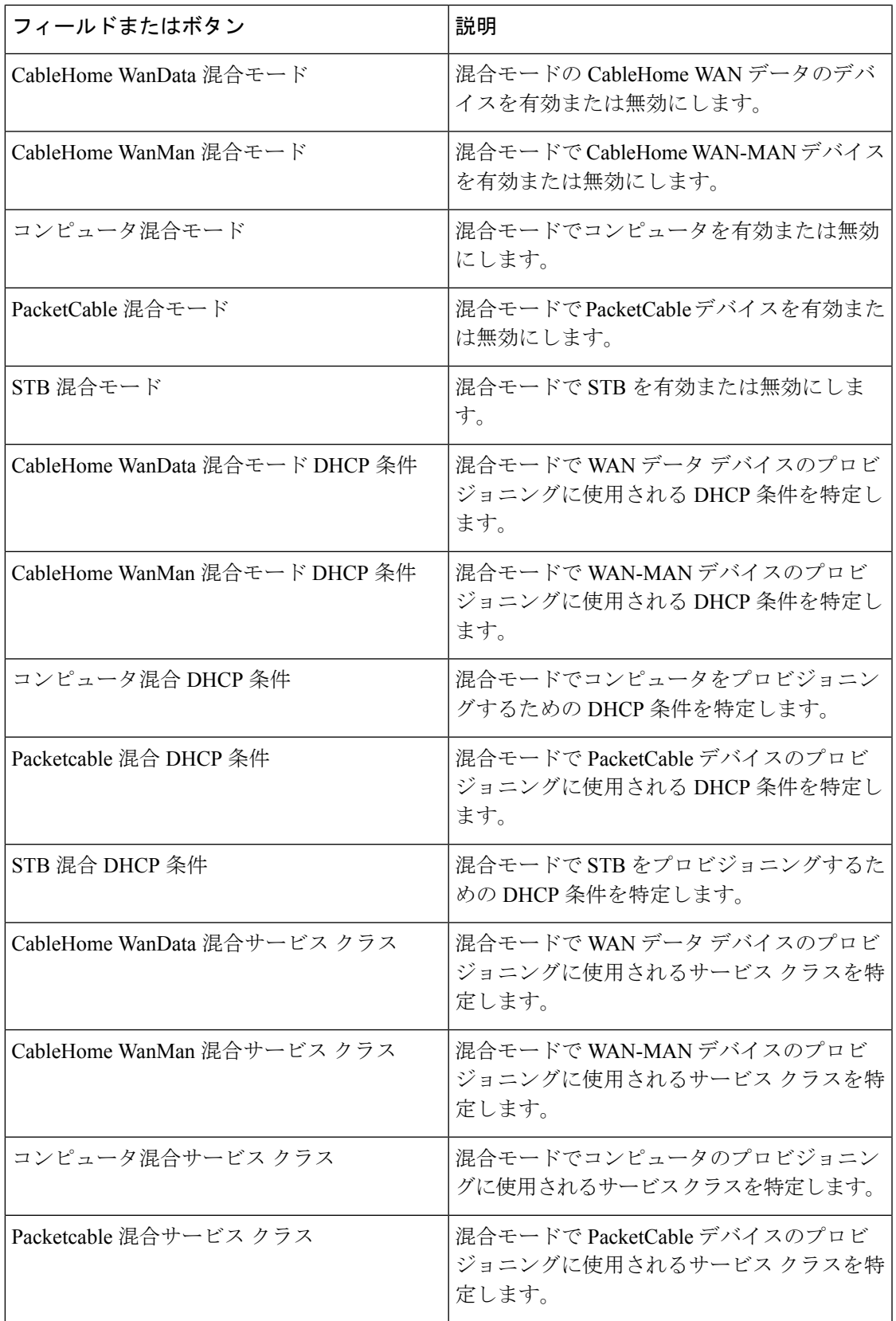

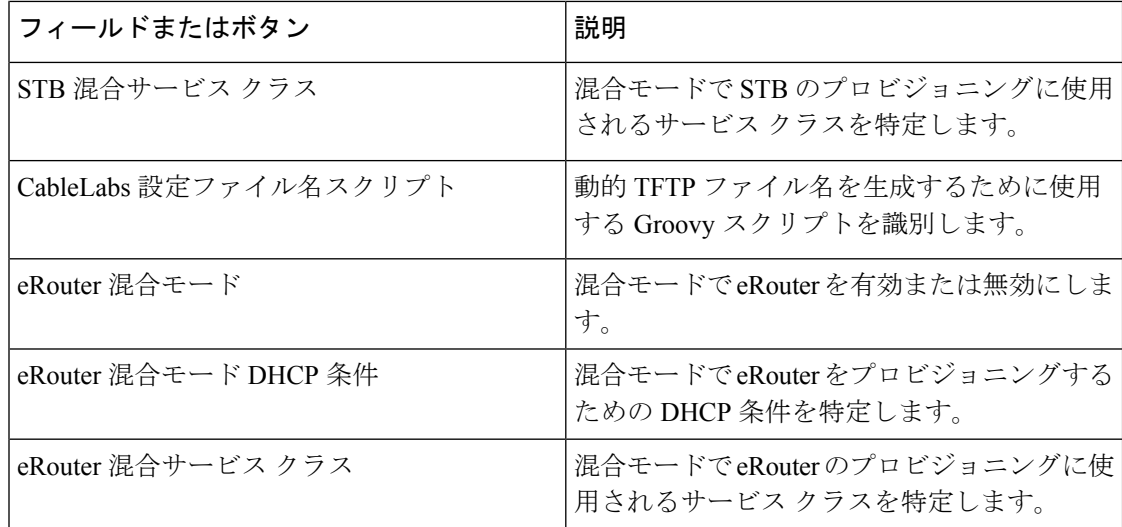

### <span id="page-17-0"></span>**STB** デフォルト

STB のデフォルト ページでは、CableLabs OpenCable Application Platform に準拠する STB をサ ポートするために必要な、これらの[デフォ](#page-4-1)ルトを特定します。このページには、表1:デフォ ルトの設定:CH [WAN-Data/CH](#page-4-1) WAN-MAN デフォルト ページ (5 ページ) で説明されてい るのと同じフィールドを含みます。これらは、このページに表示される追加のフィールドであ り、次の表で説明されています。

#### 表 **8 :** デフォルトの設定:**STB** デフォルト ページ

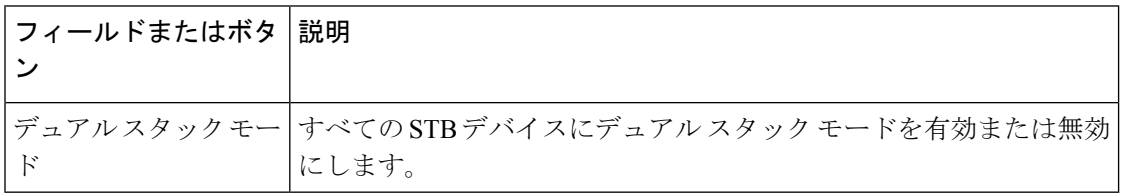

後続のデバイス設定には実行した変更が含まれます。ただし、すべての既存の設定は変更され ません。既存の設定に変更するには、API を使用して設定を再生成する必要があります。 (注)

### **eRouter Defaults**

表 **9 :** デフォルトの設定:**eRouter** デフォルト ページ

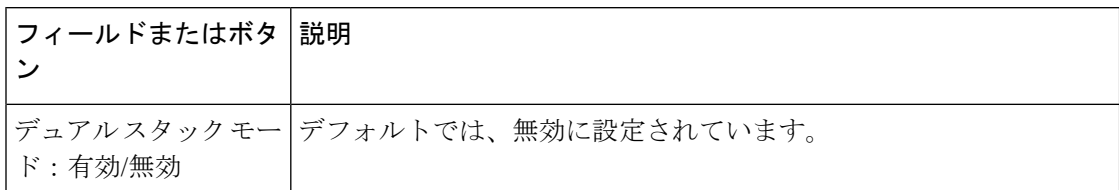

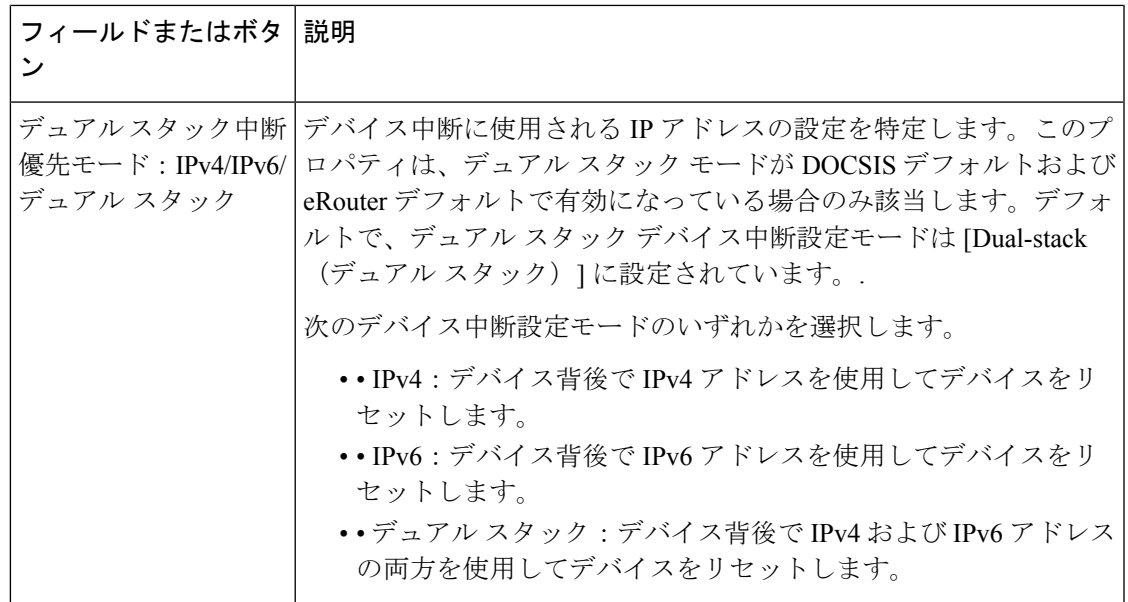

#### <span id="page-18-1"></span>**RPD Defaults**

[RPD Defaults(RPDデフォルト)]リンクを選択するとき、プライムケーブルプロビジョニン グ でサポートされている RPD に現在適用されているデフォルト値のリストが表示されます。 このページに表示されるフィールドの説明については、『表 1 : [デフォルトの設定:](#page-4-1)CH [WAN-Data/CH](#page-4-1) WAN-MAN デフォルト ページ (5 ページ)』を参照してください。

$$
\mathscr{A}
$$

デフォルト サービス クラスまたはデフォルト DHCP 条件を変更することで、再生成が発生し ます。このページに加えられたその他の変更は、既存のデバイスに影響しません。 (注)

## <span id="page-18-0"></span>**DHCP** 条件の設定

プライムケーブルプロビジョニングでは、プライムネットワークレジスタの範囲を選択する ときに、DHCP条件はデバイスの特定の条件を説明します。たとえば、**provisioned-docsis**と呼 ばれる DHCP 条件には、**tagProvisioned** と呼ばれる包含的な選択項目タグがあります。DHCP の条件は、DOCSIS モデムに関連付けられています。このモデムがプライム ネットワーク レ ジスタから IP アドレスを要求するとき、プライム ネットワーク レジスタは範囲選択タグ **tagProvisioned** に関連付けられている範囲を検索します。

DHCP 条件のページにアクセスするには、**[Configuration] > [DHCP Criteria]** を選択します。 [Manage DHCP Criteria] ページが表示されたら、追加したテクノロジー DHCP 条件を特定する DHCP 条件の一覧を表示します。

#### **DHCP** 条件の追加

DHCP の条件を追加するには:

- ステップ **1** [Manage DHCP Criteria] ページで、**[**追加**]** をクリックします。
- ステップ **2** 作成する DHCP 条件の名前を入力します。
- ステップ **3** DHCP 条件クライアント クラス名を入力します。
- ステップ **4** 包括および除外選択タグを入力します。
	- 新しい DHCP 条件を作成する場合、入力するクライアント クラスと包括および除外選択タグ名 は、Network Registrar 内から正確な名前である必要があります。クライアント クラスと選択タグ の詳細については、/*docs* ディレクトリの『Cisco Prime Network Registrar [End-User](http://www.cisco.com/en/us/products/ps11808/products_user_guide_list.html) Guides』および *CLIFrame.html* を参照してください。新しい DHCP 条件を作成する場合、クライアント クラス、 包括および除外選択タグ名のどちらかを指定する必要があります。 (注)

**[Assign Domain]** をクリックし、属するプロパティにドメインを選択します。[Apply] をクリックして、変 更内容を保存します。

- ドメイン管理およびドメイン割り当てに関連するオプションは、デフォルトでは入力されていま せん。詳細については、[ドメインの追加](CiscoPrimeCableProvisioning-6_1_2-UserGuide_chapter13.pdf#nameddest=unique_245)を参照してください。 (注)
- ステップ **5** 選択したDHCP条件に新しいプロパティを追加するには、[AddProperty]をクリックします。ドロップダウ ン リストからプロパティを選択し、値を入力します。[Save] をクリックします。
- ステップ **6** [Add] をクリックします。
- ステップ1 [Submit] をクリックします。

RDU データベースに DHCP 条件が正常に追加されると、[Manage DHCP Criteria] ページに表示されます。

#### **DHCP** 条件の変更

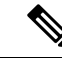

DHCPの条件を変更すると、後続のデバイス設定には実行した変更が含まれます。再起動する まで、ネットワーク上のデバイスに新しい設定は取得されず、すべての既存の設定を再生成し ます。 (注)

既存の DHCP 条件を変更するには、変更する DHCP 条件リンクをクリックします。クライア ントクラス、包括および除外選択タグ、およびプロパティ値の設定に必要な変更を行います。 [Submit] をクリックします。

#### **DHCP** 条件の削除

管理者アプリケーションを使用して DHCP 条件を削除しても、DHCP サーバから実際の DHCP サーバ設定は削除されません。DHCP サーバ設定を手動で削除する必要があります。

既存の条件を削除するには、削除する DHCP 条件を選択し、**[Delete]** をクリックします。

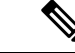

条件に関連付けられているデバイスがなく、デフォルトのDHCP基準として指定されていない 場合にのみDHCP条件を削除できます。DHCPの条件に関連付けられたデバイスがある場合、 条件を削除する前にさまざまな DHCP 条件を関連付ける必要があります。 (注)

## <span id="page-20-0"></span>ファイルの管理

プライム ケーブル プロビジョニング Admin UI を使用して、DOCSIS、PacketCable MTAs、 WAN-MAN ファイルの動的生成、またはデバイスのソフトウェア イメージに、TFTP サーバ ファイルまたはテンプレートファイルを管理できます。このページを使用して、次を含むファ イル タイプを追加、削除、置換、またはエクスポートします。

• Template files:特定のサービス クラスで使用され、動的ファイル生成を提供するとき、 DOCSIS、PacketCable、またはCableHomeオプションと値を含むテキストファイルです。

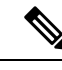

テンプレート ファイルはテキスト エディタで作成可能ですが、 *tmpl*ファイルタイプが必須です。テンプレート情報の詳細につい ては、[テンプレート](CiscoPrimeCableProvisioning-6_1_2-UserGuide_chapter19.pdf#nameddest=unique_263) を参照してください。 (注)

- Static configuration files:これらのファイルは、デバイスの設定ファイルとして使用されま す。たとえば、 *gold.cm* と呼ばれるスタティック設定ファイルは、ゴールド DOCSIS サー ビスクラスを識別します。プライムケーブルプロビジョニングその他のバイナリファイ ルと同様に、このファイル タイプを扱います。
- Firmware images:デバイス ファームウェアのイメージであり、デバイスにダウンロード し、機能をアップグレードできます。プライム ケーブル プロビジョニング は、他のバイ ナリ ファイルと同様にこのファイル タイプを扱います。これらのファームウェア イメー ジは、Cisco デバイスの IOS イメージを含めることができます。

次の表で、[View Files] ページに表示されるフィールドを説明します。

I

#### 表 **<sup>10</sup> : View Files Page**

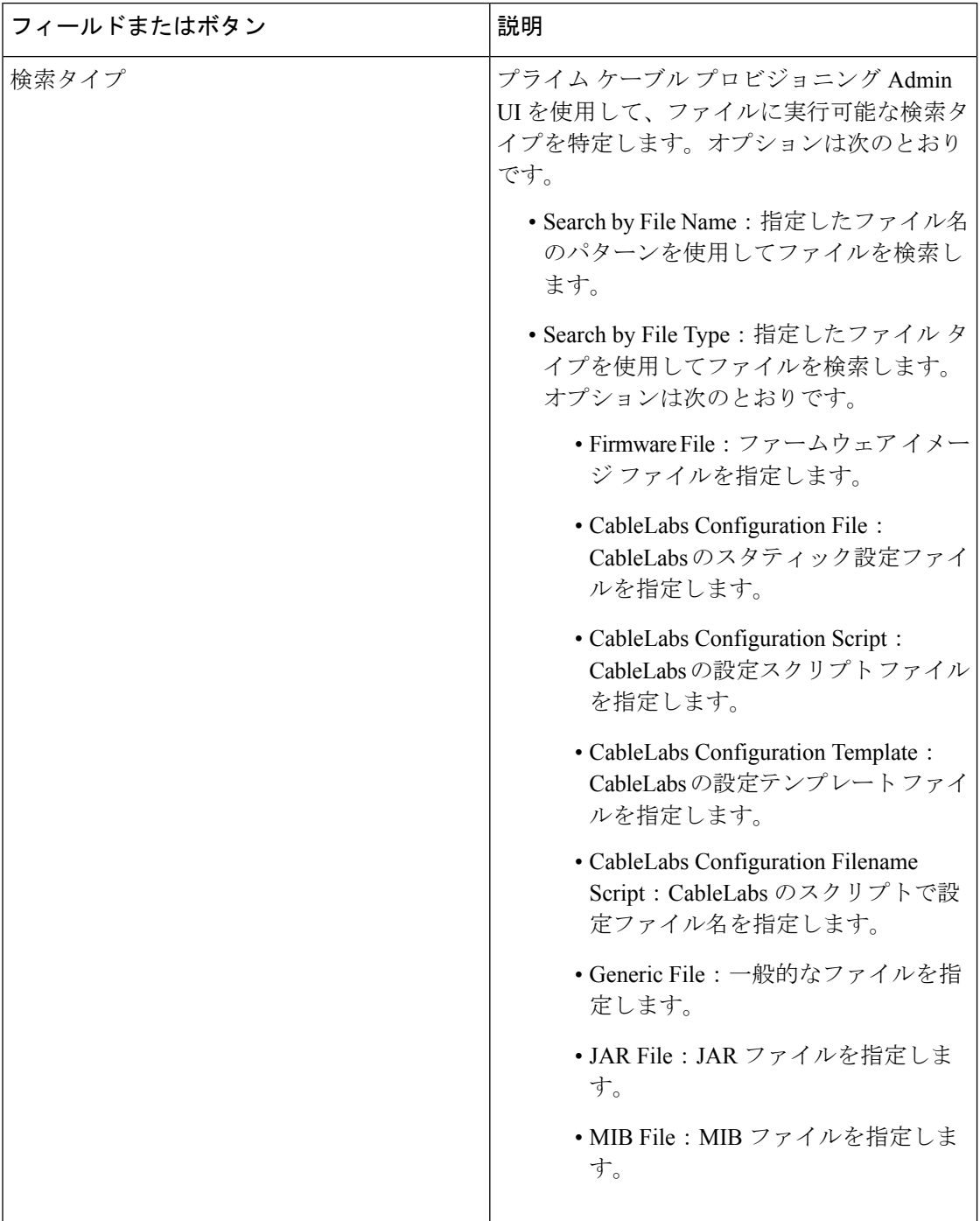

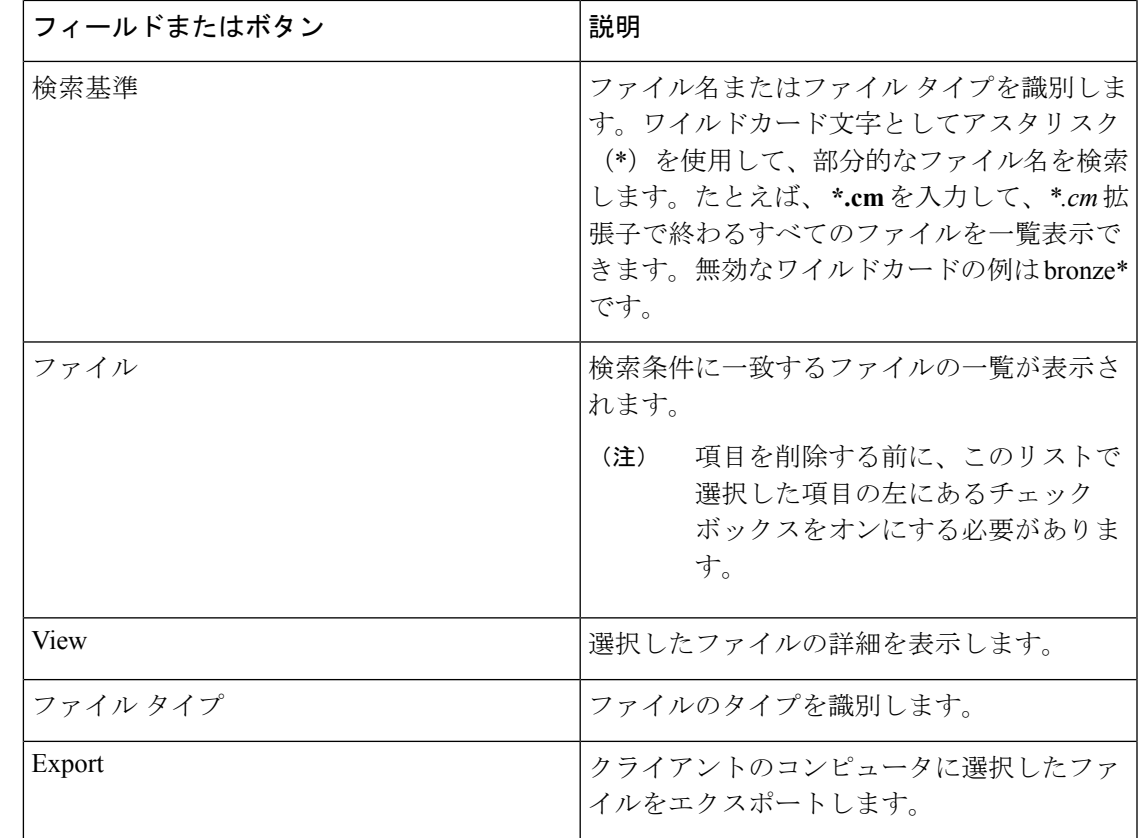

### ファイルの追加

既存のファイルを追加するには。

- ステップ **1** [View Files] ページから **[Add]** をクリックします。
- ステップ **2** ドロップダウン リストから、**[File Type]** を選択します。
- ステップ **3** 送信元ファイルへのパスを入力します。

送信元ファイルの正確な名前がわからない場合は、**[Browse]**をクリックして目的のディレクトリに移動し、 ファイルを選択します。

ステップ **4** ファイルの名前を入力します。

CableLabs 設定ファイルまたはファームウェア ファイルを追加する場合は、これらの手順を実行するか、 手順 6 に進む必要があります。

a) CableLabs 設定ファイルまたはファームウェア ファイルを追加するときに、DPE に RDU に追加する ファイルを提供できます。これを行うには、[Is Deliverable] フィールドに対応する **[Enabled]** ラジオ ボ タンをクリックします。

中にプライムケーブルプロビジョニングセットの各ファイルの成果物のステータスタイプ、CableLabs 設定ファイルまたはファームウェア ファイルのみのデフォルト設定を変更することができます。次の リストでは、各ファイル タイプのデフォルトの提供ステータスを示します。

- ファームウェア ファイル:Enabled
- CableLabs 設定ファイル:Disabled
- CableLabs 設定テンプレート:Disabled
- 一般的なファイル:Disabled
- JAR ファイル:Disabled
- MIB ファイル:Disabled
- CableLabs 設定スクリプト:Disabled
- CableLabs 設定ファイル名スクリプト:Disabled
- b) ファームウェア ファイルの場合、さらにファイル バージョンとそのバージョンの適切な説明を入力し ます。
- ステップ **5 [Assign Domain]** をクリックし、ファイルが所属する必要があるドメインを選択します。[Apply] をクリッ クして、変更内容を保存します。
- ステップ **6** [Submit] をクリックします。`
	- ファイル サイズは 4 MB までサポートされます。追加するファイルのサイズが 4 MB 以上の場合 は、エラーが表示されます。 (注)

ファイルが追加されたことを示す [View Files] ページが表示されます。

### ファイルの削除

既存ファイルを削除するには、検索オプションを使用して削除するファイルを探します。適切 なファイルを選択して、**[Delete]** をクリックします。

 $\sqrt{N}$ 

サービス クラスに直接リンクされていないが、サービス クラスにリンクされている別のテン プレート/groovy ファイルで参照されているテンプレート ファイルを削除すると、設定の再生 成サービスが失敗します。 注意

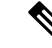

関連付けられたサービスクラスを持つファイルは削除することはできません。続行する前に、 サービス クラスの関連付けを削除する必要があります。詳細については[、サービス](#page-0-0) クラスの 設定 (1[ページ\)](#page-0-0)を参照してください。 (注)

## <span id="page-24-0"></span>プロビジョニング データの発行

プライムケーブルプロビジョニングリアルタイムで外部のデータストアを追跡するプロビジョ ニングデータを発行する機能があります。これを行うには、目的のデータストアにデータを書 き込むようにプラグインの発行を開発する必要があります。[Manage Publishing] ページでは、 プラグイン名、現在のステータス(有効/無効)、スイッチなどの情報を識別し、有効または 無効にします。

実装に必要なだけのプラグインを有効にできますが、プラグインの発行の使用によりシステム パフォーマンスが低下する可能性があることに注意してください。

プライム ケーブル プロビジョニング 発行プラグインは付属していません。独自のプラグイン を作成し、JAR ファイルと同じ方法で プライム ケーブル プロビジョニング にロードする必要 があります[\(ファイルの管理](#page-20-0) (21 ページ) を参照)。次に、[Manage Publishing] ページから プラグインを管理します。 (注)

### データストアの変更の発行

プラグイン発行を有効化または無効化するには:

- ステップ **1** [Primary Navigation] バーの **[Configuration]** > **[Publishing]** を選択します。
- ステップ **2** 必要なプラグインを有効または無効にするには、適切なステータス インジケータをクリックします。 ステータスをクリックすると、2 つの状態をトグルすることに注意してください。

### 発行プラグイン設定の変更

これらの設定は、個別データストアに RDU のプラグイン設定を保管する際に、プラグイン作 成者にとって便利な方法です。発行プラグイン設定を変更するには:

- ステップ **1** [Primary Navigation] バーの **[Configuration]** > **[Publishing]** を選択します。
- ステップ **2** 変更するプラグインに対応するリンクをクリックします。[Modify Publishing Plug-Ins] ページが表示されま す。

次の表では、[Modify Publishing Plug-Ins] ページに表示されるフィールドを識別します。

表 **<sup>11</sup> : [Modify Publishing Plug-Ins]** ページ

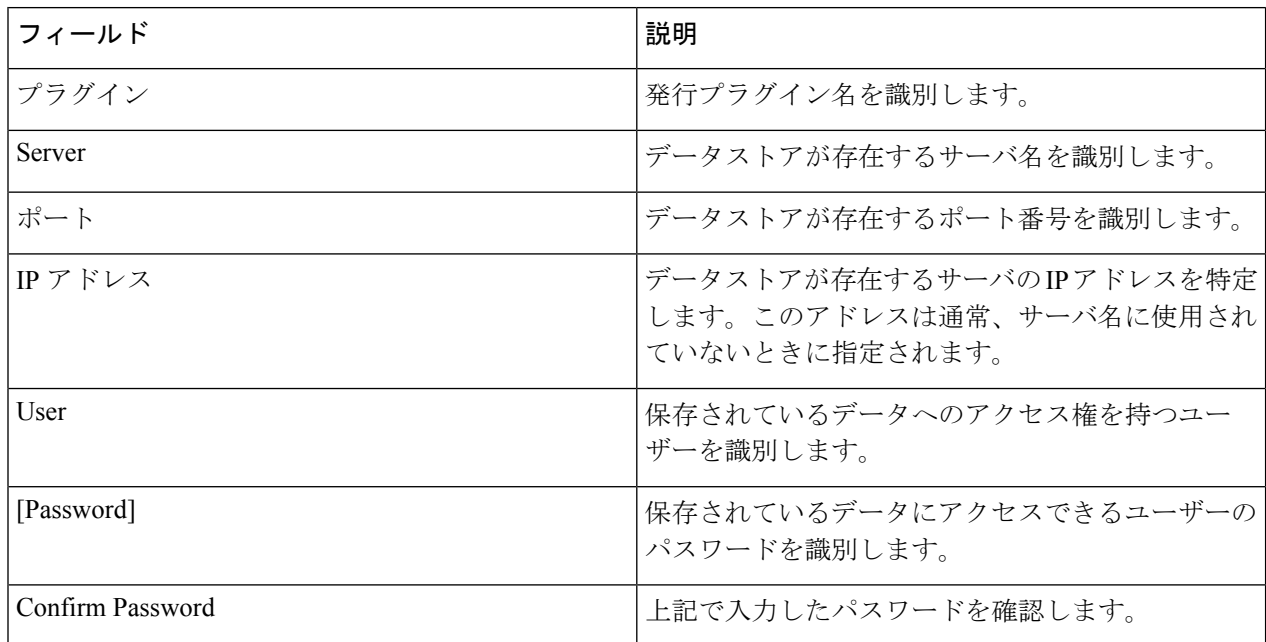

- ステップ **3** [Server]、[Port]、[IP Address]、[User]、[Password]、[Confirm Password]フィールドに必要な値を入力します。 これらはすべて必須フィールドであり、続行する前にこの情報を指定する必要があります。
- <span id="page-25-0"></span>ステップ **4** 選択されたプラグインに変更を行う場合は、**[Submit]** をクリックします。

## プロパティの暗号化

デフォルトでは、CoS、DHCP 条件、デバイスなどさまざまなエンティティ レベルで、カスタ ム プロパティとデバイス プロパティに割り当てられた値は、文字列、整数、RDU のブール値 などプレーンオブジェクトとして保存されています。データは繊細と考えられるため、プライ ム ケーブル プロビジョニング ではこれらのプロパティを暗号化することができます。これら のプロパティ値が復号化され、APIコールを使用して取得する際に実際のプレーンオブジェク トとして返されます。

プロパティの暗号化を有効にするには:

ステップ **1** [Primary Navigation] バーで **[Configuration] > [Property Encryption]** を選択します。

[Property Encryption] ページには、暗号化されたカスタム プロパティを含む暗号化されたすべてのプロパ ティを一覧表示します。カスタム プロパティの暗号化の詳細については、カスタム [プロパティの設定](#page-3-0) ( 4 [ページ\)](#page-3-0) を参照してください。

ステップ **2** [Property Encryption] ページから暗号化用に新しいプロパティを追加することもできます。**[Add Property]** をクリックします。

ステップ **3** 暗号化するプロパティを選択し、**[Save]** をクリックします。

デバイス プロパティは、[Property Encryption] ページ経由でのみ暗号化のため追加可能です。

暗号化を無効にするには、[Property Encryption]リストからプロパティを選択し、**[Delete]**をクリッ クします。 (注)

### <span id="page-26-0"></span>**CRS** の設定

プライム ケーブル プロビジョニング Admin UI を使用して、CRS 要求をより効率的に管理する ことができます。プライム ケーブル プロビジョニング Admin UI を使用して、CRS を有効化、 無効化、一時停止、再開します。CRSによってキューされた要求を表示、フィルタ、削除でき ます。これらのタスクを管理するには、適切な権限が付与される必要があります。これらの管 理機能もは RDU API 経由で利用できます。

[Manage Configuration Regeneration Service(設定の再生成サービスの管理)] ページは **[Configuration**(設定)**]** メニュー(**[Configuration**(設定)**] > [CRS Management**(**CRS** 管 理)**]**)からキューの CRS 要求を管理する詳細とオプションを表示します。

適切なステータス インジケータをクリックして、CRS を有効化、無効化、一時停止、再開し ます。ステータスをクリックすると、有効化と無効化、実行中と一時停止の状態が切り替わり ます。CRS状態のいずれかを変更後、RDUを再起動する必要はありません。デフォルトでは、 CRS が有効になっています。

- CRS が*[Enabled*(有効)*]* 状態になっているとき、CRS の一時停止および再開、キューか らの CRS の表示、フィルタ、削除、CRS 統計情報のモニタなど、その他の CRS 要求管理 機能を実行できます。
- CRS が*[Disabled*(無効)*]*状態になっているとき、CRS サービス全体がが停止し、キュー 内の既存の要求が自動的にクリアされます。新しい再生成要求は、CRSリクエストキュー に転記されません。
- CRS が *[Running*(実行中)*]* 状態になっているとき、CRS 要求は CRS キューの上部から 実行され、新規要求がキューに転記されます。
- CRS が*[Paused*(一時停止)*]* 状態になっているとき、CRS 要求の実行は一時停止されま す。バッチの実行中に CRS が一時停止している場合、CRS は最初に現在のバッチの実行 を完了し、一時停止状態に移動します。ユーザーがキューの CRS 要求と同じ CRS 要求を 作成する場合、新しい CRS 要求に置換されます。一時停止の状態では、すべての新しい 要求は既存の CRS キューに表示されます。

#### 要求ポリシーとステータスの表示

次の表では、CRS に設定されたポリシーを示します。

表 **12 : CRS** ポリシーとステータス

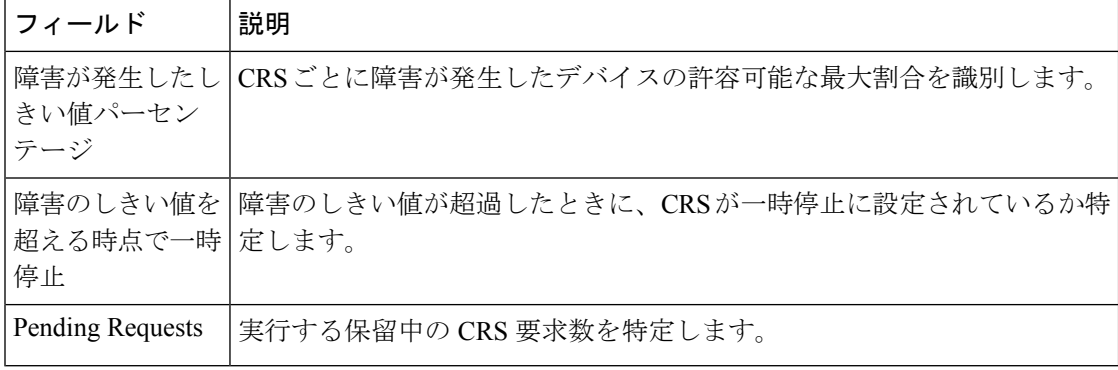

#### 要求統計情報の表示

現在実行している CRS 要求および以前の要求の統計情報が、[Manage Configuration Regeneration Service(設定の再生成サービスの管理)] ページに表示されます。要求の実行が完了した場合 のみ、関連する統計情報が [Previous Request (以前の要求) ]タブに表示されます。要求が同様 の要求に置換されていたり、実行中に削除されている場合、以前の要求とはみなされません。 次の表では、統計情報について説明します。

#### 表 **13 : CRS** 統計情報

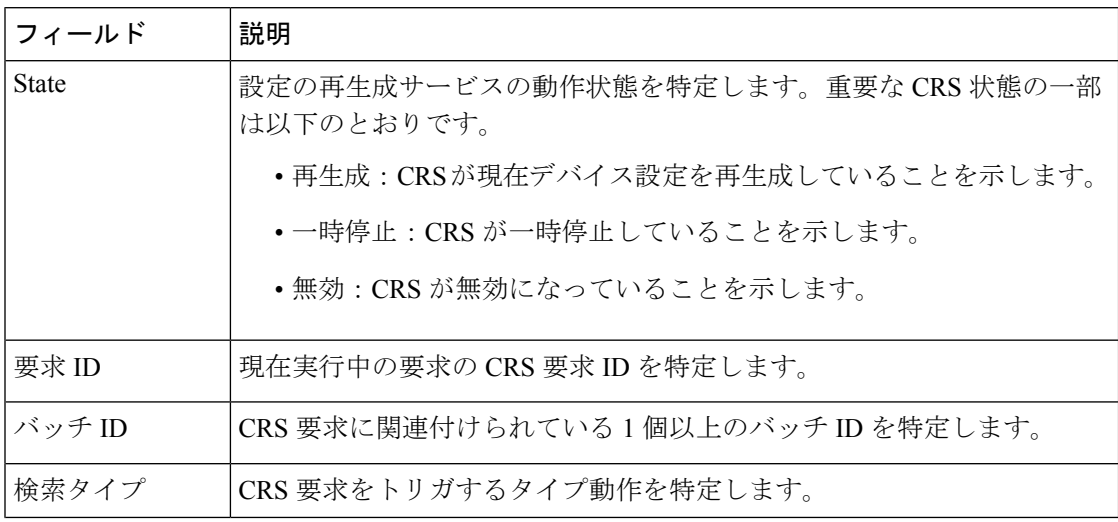

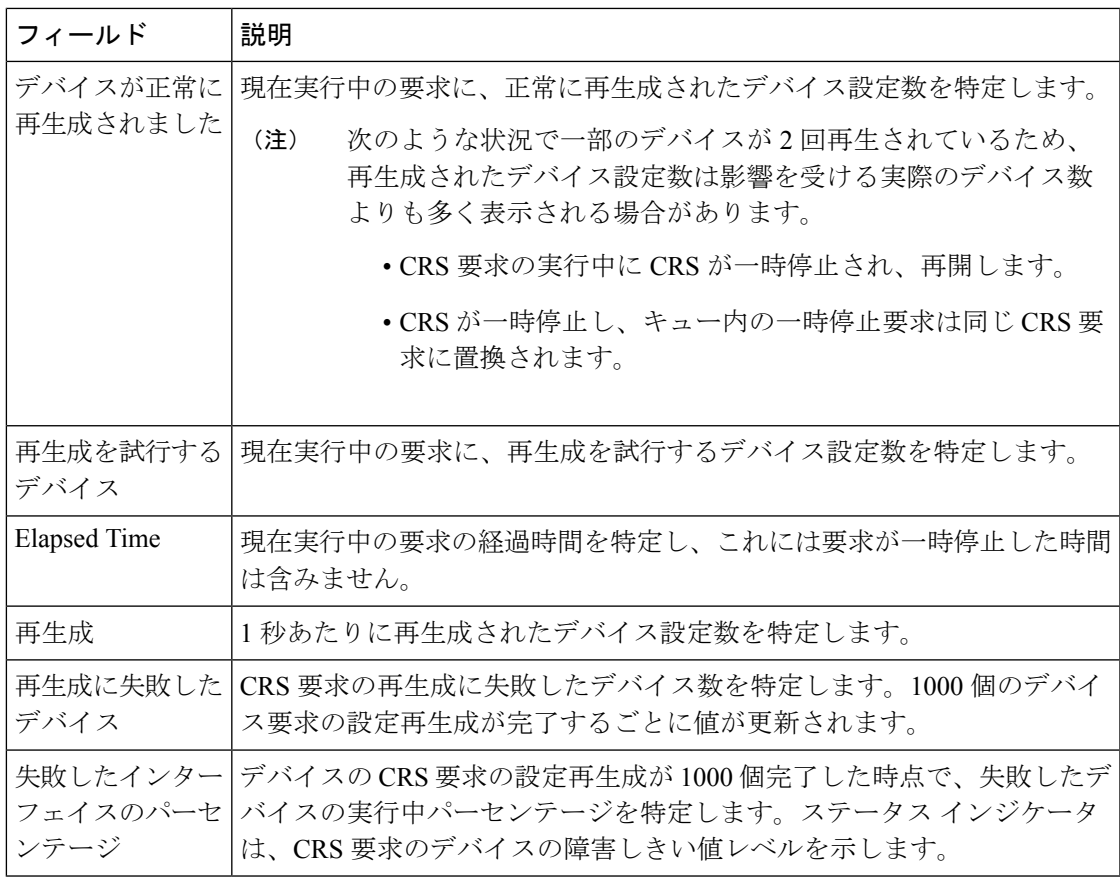

(注) RDU が再起動し CRS が無効になってから有効になると、CRS 統計情報がリセットされます。

#### **CRS** 要求の表示

CRS 要求は、[Manage Configuration Regeneration Service(設定の再生成サービスの管理)] ペー ジで作成された順にキューされます。最大 1000 個の CRS の要求を一度に Admin UI に表示で きます。削除する要求を選択し、**[Delete**(削除)**]** をクリックすると、CRS 要求の一部または すべてを削除できます。クイックフィルタおよび詳細フィルタオプションを使用して、キュー から特定の要求を検索します。これらのフィルタオプションは、検索タイプとユーザー名に基 づき、キュー内で CRS 要求を検索します。

(注)

すべての外部ユーザー名は、*[External*(外部)*]* として Admin UI に表示され、 *[nul]l* としてロ グに表示されます。外部ユーザーは、ユーザー名に基づき外部ユーザーによって投稿された CRS 要求を検索できません。

#### **CRS** 操作に必要な権限

[Manage Configuration Regeneration(設定の再生成の管理)] ページを表示し Admin UI から CRS 動作を管理するには、適切な権限が付与される必要があります。

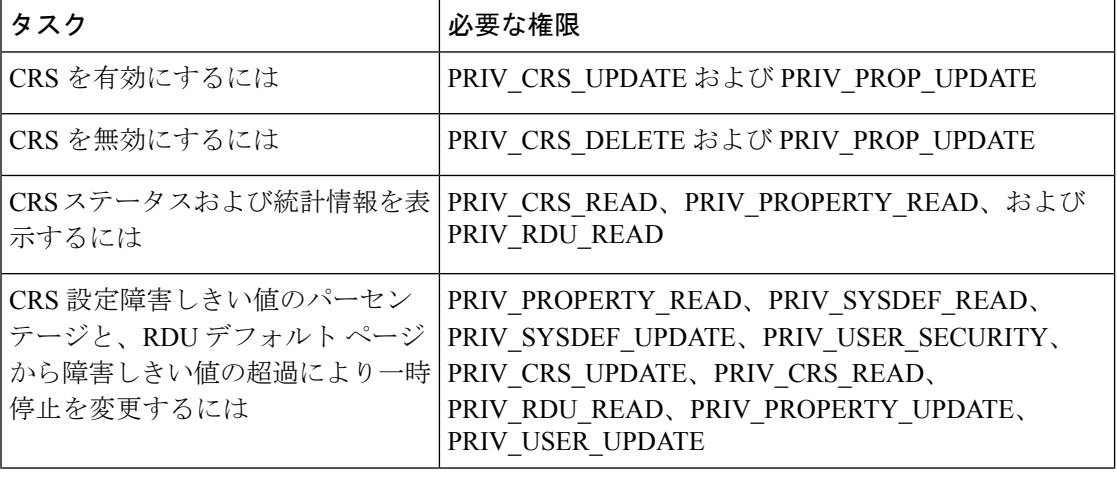

API から CRS 動作を管理するには、適切な権限が付与される必要があります。

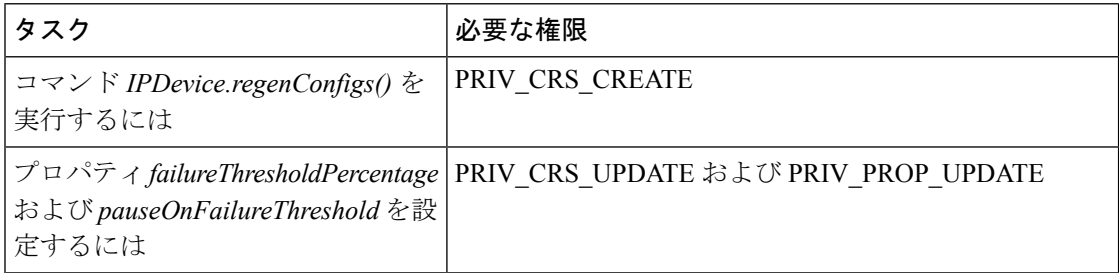